## How to install the IDEXX-PACS Imaging Software from the upgrade message or the Help menu

## Before you begin

- You must be logged on to your server as a Windows\* administrator, and you must be logged on to the IDEXX-PACS\* software with administrator privileges. If you use auto logon, you have administrator privileges.
- You cannot capture images or use IDEXX-PACS while the software is being updated.
- Perform the update after hours or during a slow time; upgrades typically take from 15 to 60 minutes per computer.
- Close all programs, including IDEXX-PACS, on all computers you upgrade.
- Upgrade computers in this order:
	- 1. IDEXX-PACS server (the computer that stores the database and image files). If you have just one IDEXX-PACS computer, that computer is the server.
	- 2. Image-capture computer (if it is not the server).
	- 3. Other computers.

## To upgrade your software from the upgrade message:

- 1. On the IDEXX-PACS server, shut down the database as follows:
	- a. Double-click the Sybase  $\frac{1}{2}$  icon in the lower right corner of your desktop.

**Tip:** You may need to click a small arrow  $\Box$  in the taskbar to find the icon.

- b. Click Shutdown.
- 2. Click Upgrade Now in the upgrade message on the server, and then follow the prompts. The upgrade message appears only when an upgrade is available.

Tip: If you close the upgrade message without installing the software, you can upgrade from the Help menu, as described in the next section.

- 3. When the upgrade is complete:
	- a. Restart the server, and then start the **IDEXX-PACS** software. The software may take a moment or two to open the first time.
	- b. Follow the onscreen instructions to update the database and complete the upgrade.
- 4. After upgrading the server, upgrade each workstation, beginning with the image-capture computer:
	- a. Start the IDEXX-PACS software on the workstation.
	- b. When the upgrade message appears, click Upgrade Now, and then follow the prompts.

**Tip:** Do not upgrade more than three computers at the same time.

## To start the software upgrade from the Help menu:

Follow the steps above to perform the upgrade, but start the upgrade from the Help menu as follows:

1. Click Help  $?$  > Install Updates. **Administrator** Help Software Guide (PDF) Captu Hardware Guide (PDF) Quick Reference Guide (PDF) Install Updates Installs the latest IDEXX-PACS software upgradeAbout IDEXX Capture

Tip: If Install Updates is inactive (gray), your software is already up to date.

2. Click Install now, and then follow the on-screen instructions.

Your IDEXX-PACS software is now ready to use.

If you need help, call IDEXX Diagnostic Imaging Customer Support at 1-877-433-9948.

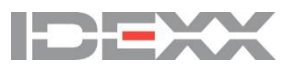

o 2017 IDEXX Laboratories, Inc. All rights reserved. ∙ 06-0008101-01<br>Windows is either a registered trademark or trademark or trademark or Microsoft Corporation in the United States and/or other countries.<br>IDEXX-PACS is a